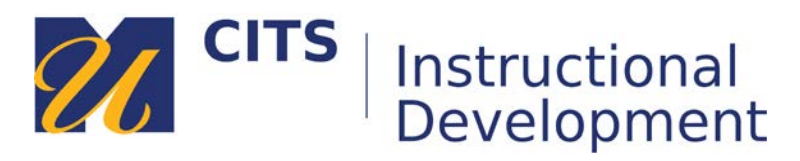

# **Embedding a YouTube Video**

Learn how to embed a YouTube video into myCourses sites by following the steps below.

#### **Step 1:**

Place your mouse arrow over the "**Build Content**" button at the top of a content area and choose "**YouTube Video**" under "Mashups" in the menu that appears.

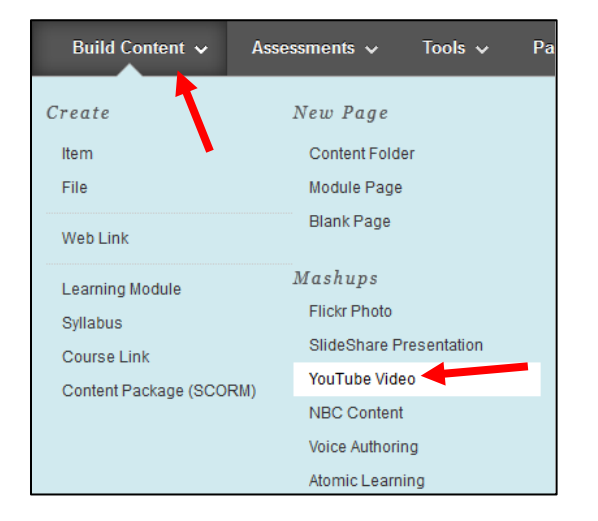

### **Step 2:**

Type a search phrase for the video you would like to embed in the "**Search**" field, and then press "**Go**" to perform the search.

If you know the URL (link) address to a specific video, you can copy/paste the link into the search box. This will make that specific video appear in the search results.

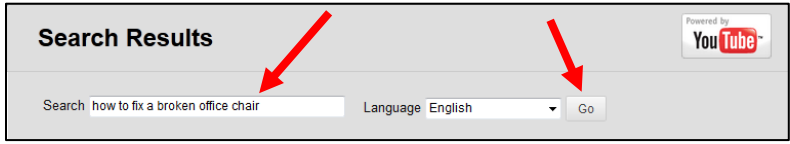

### **Step 3:**

If you would like to watch the video before deciding to embed it, click on the **underlined YouTube URL** link to the right of the video.

Once you have decided which video you would like to embed, press the "**Select**" button beneath the video preview image.

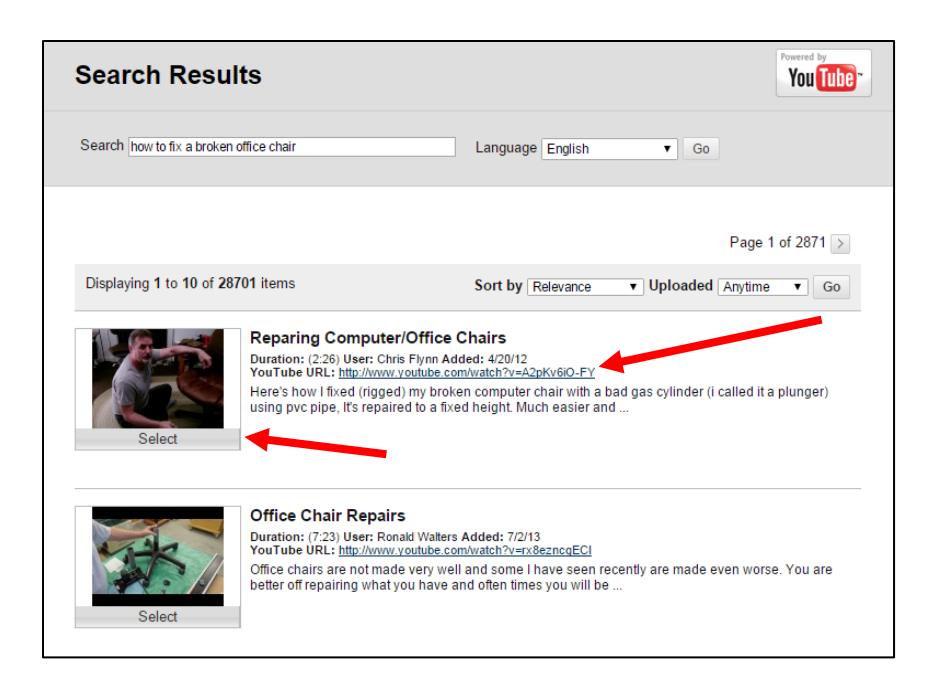

## **Step 4:**

Once you have selected a video you have the ability to adjust what information will appear alongside the video in your course site.

- You can adjust the name of the video in the "**Name**" field.
- You should type a description of this video and the reason you would like students to watch it in the "**Description**" box.
- Adjust the "**View**" drop-down list to decide if you want the entire video to embed on the page (choose **Embed**) or if you would like a smaller button to be embedded that plays the video when clicked (**Thumbnail**.)

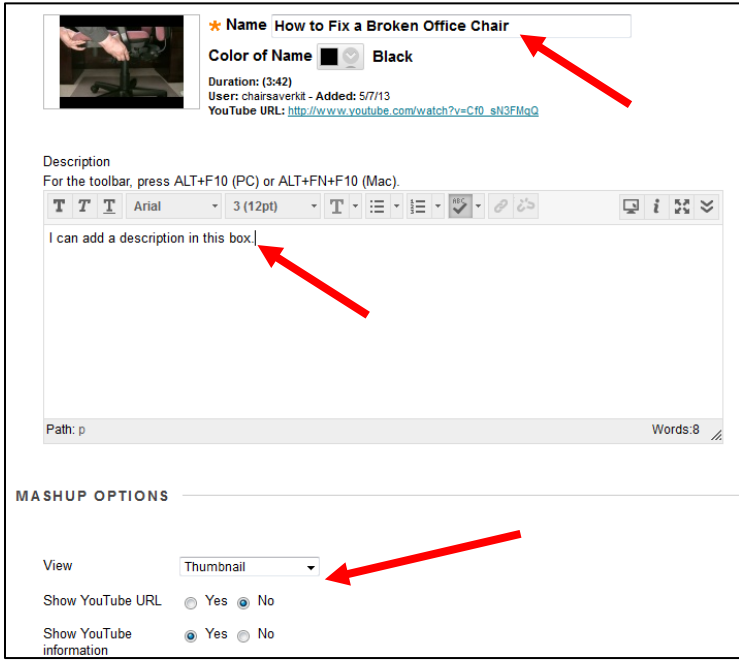

#### **Step 5:**

Click the "**Submit**" button to embed the video on your content area page.

You can now click on the "Watch Video" button to play the YouTube video.

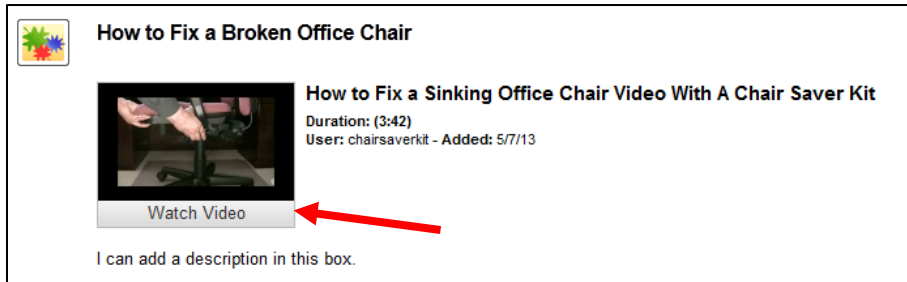

Press the "x" button in the top-right corner of the video to return to your course site.

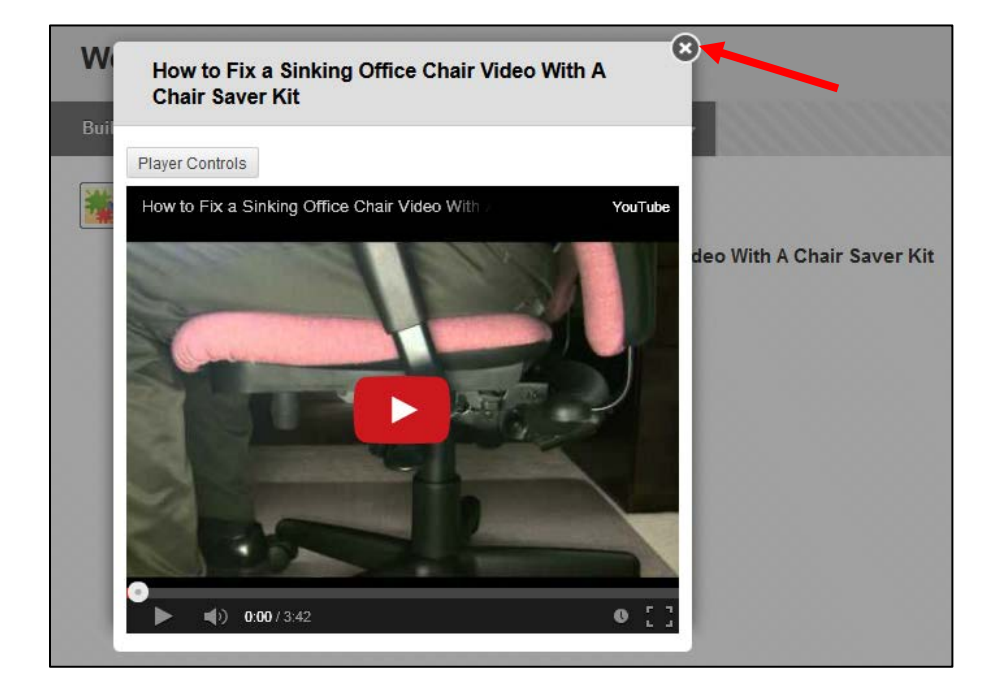